全国医師会共同利用施設

施設長検査健診管理者連絡協議会 検査健診管理者会 様

# 全医共ホームページ 利用ガイド

# ~会員向け~

2018.12 初版 2019.06 改訂 2020.05 改訂

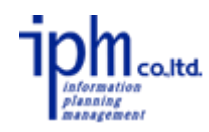

# 目次

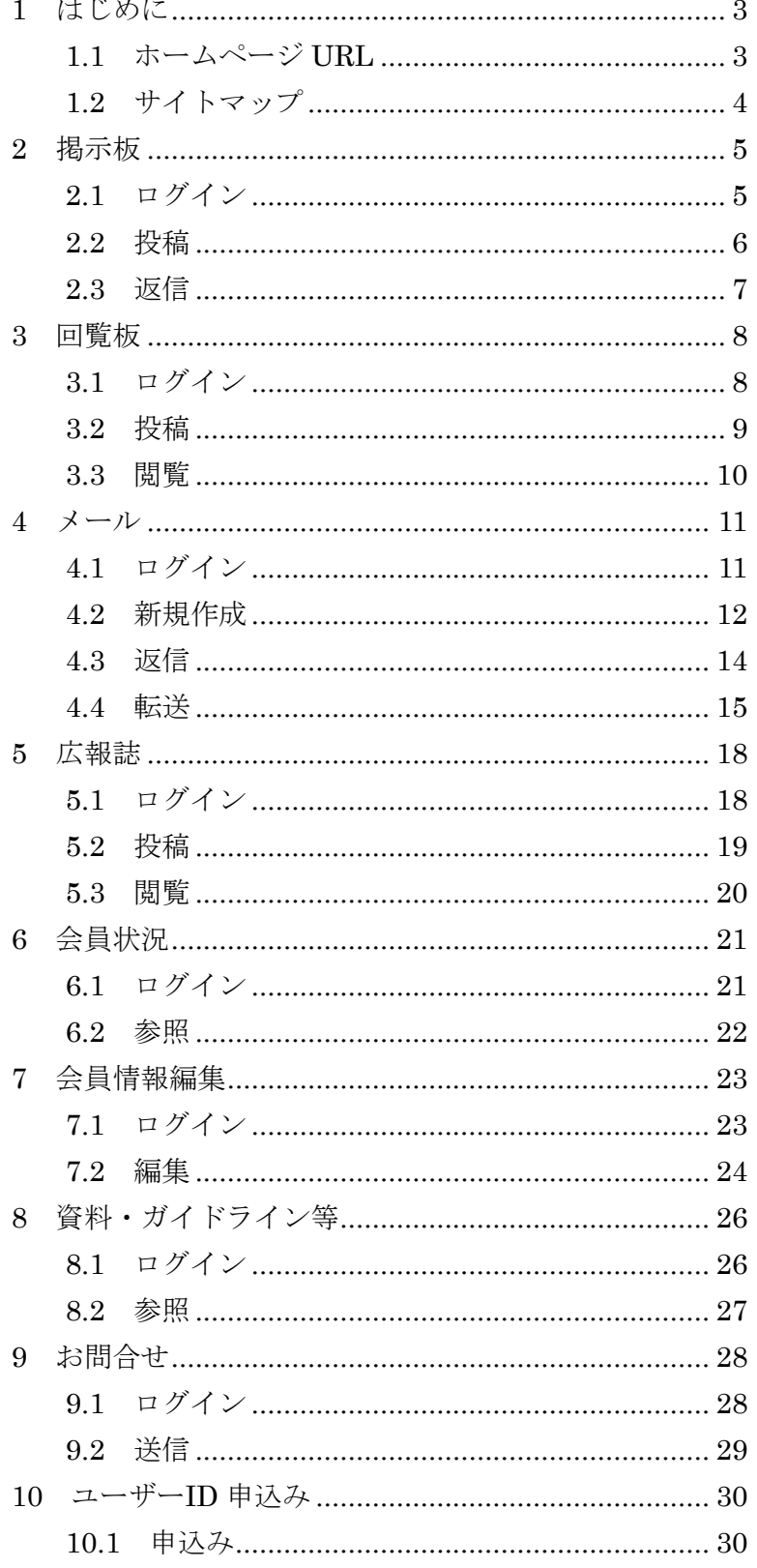

1 はじめに

当該ホームページは、協議会の認知度の向上並びに会員間の情報交換(公開)を目 的として構築されました。本書では、会員間の情報交換として利用可能なページの操 作方法を説明します。

1.1 ホームページ URL

PC やスマートフォンを使用し参照することが可能です。

【URL】

<https://www.zenikyou.com/>

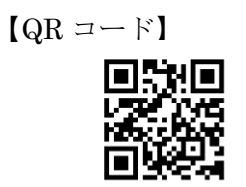

| 全医共<br>管理者会<br>全国医师会共同利用施設<br>施設長検査健診管理者連絡協議会<br>検査健診管理者会 |                                                                                                    |
|-----------------------------------------------------------|----------------------------------------------------------------------------------------------------|
| 研修会情報<br>Workshop                                         |                                                                                                    |
| 全医共の紹介<br>About                                           |                                                                                                    |
| 会長あいさつ<br>Greeting                                        |                                                                                                    |
| 会員の皆さまへ<br>For Members                                    | 令和2年度連絡協議会年次大会<br>会員 (施設) 広報誌<br>連絡協議会年次大会参加申込<br>令和2年7月17日(金)·18日(土)<br>会場:函館市医師会·ホテル函館ロイヤル                                                                                                    |
| 会員専用ページ<br>Members only                                   | ユーザーID (個人) 申込<br>新規会員 (施設)=申込<br>会員 (施設) 情報変更<br>利用ガイド·各種手続き<br>会員施設の職員であれば<br>どなたでも登録いただけます                                                                                                    |
|                                                           | ▶ お知らせ一覧はこちら<br>お知らせ News<br>2020年04月24日 会員 掲示板「広報誌「PIPELINE203号」をアップしました。」が新規登録されました<br>2020年04月17日 会員 掲示板「広報誌「PIPELINE202号 (パニック値について)」をアップしました。」が新規登録されました<br>2019年06月10日 金員<br>掲示板「北九州市小倉医師会 臨床検査課の広報紙 パイプラインをご紹介します。」が新規登録されました<br>2019年06月10日<br>掲示板「テスト掲示板」に返信がありました<br>会員<br>2019年06月10日 会員 掲示板「ユーザーによる掲示板投稿テスト」に返信がありました |
|                                                           | 会員専用ページ<br>研修会情報<br>回覧板<br>メール機能<br>掲示板<br>全国で開催される研修会やイベント<br>情報交流を目的とした掲示板で<br>イベントの開催情報、その他お<br>メール機能その他会員専用のコ<br>にその他様々な情報についてご紹介<br>す。すべての方が閲覧可能で<br>知らせ詳細などの回覧版です。<br>ンテンツページです。<br>しています。<br>す。                                                                                                    |
|                                                           | 全医共管理者会<br><u>ホーム   お知らせ   研修会情報   掲示板   回覧板   メール</u><br>全医共の紹介   会長あいさつ   会員の皆さまへ   プライバシーポリシー<br>全国医師会共同利用施設<br>施設長検査健診管理者連絡協議会<br>検査健診管理者会<br>COPYRIGHT 2018 全国医师会共同利用施設施設長検査健診管理者連絡協議会検査健診管理者会                                                                                                    |

(PCの場合)

# 1.2 サイトマップ

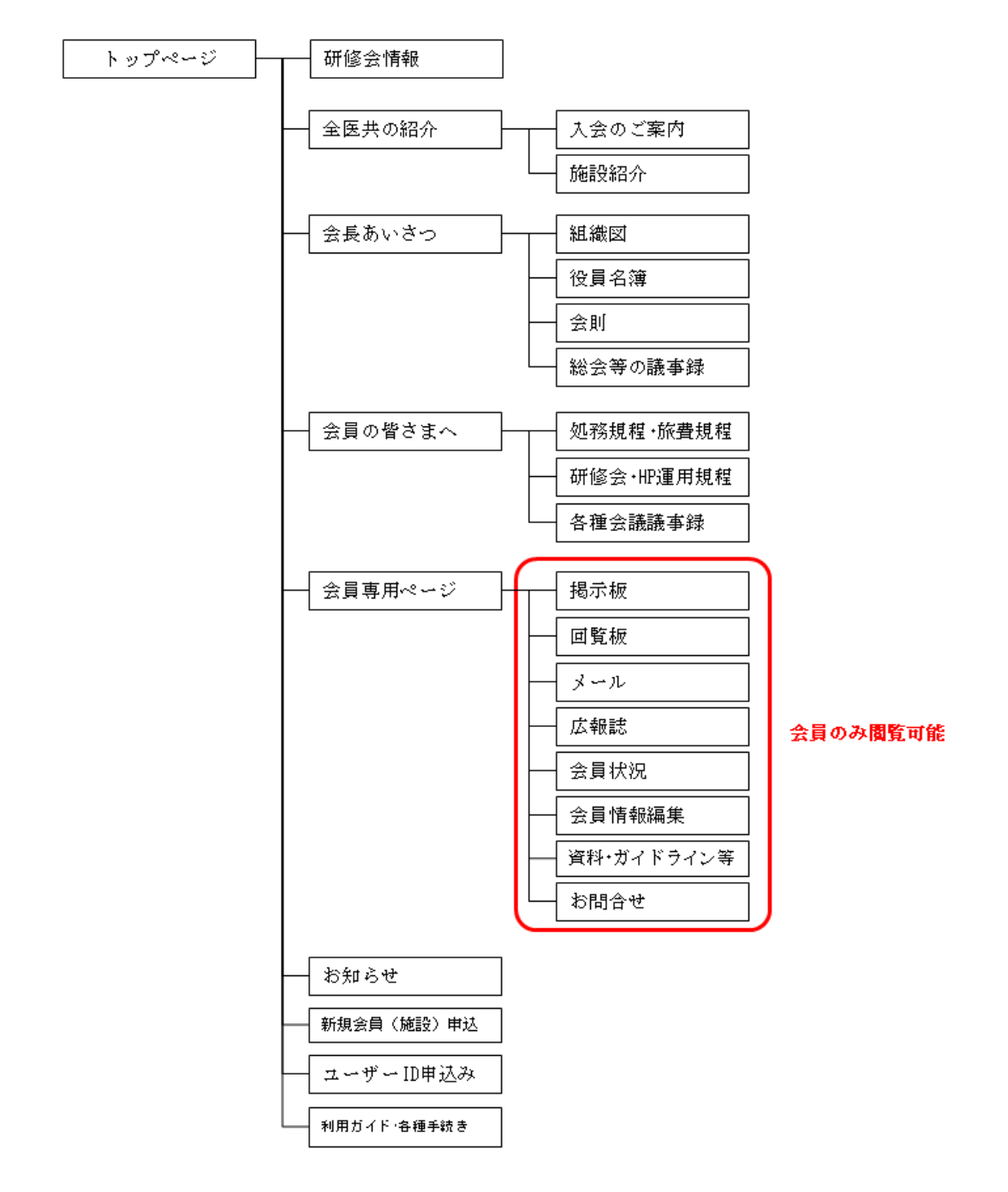

#### 掲示板

会員専用の機能のため、アカウントとパスワードが必要です。 2.1 ログイン

サイドメニューまたはトップページの掲示版をクリックします。

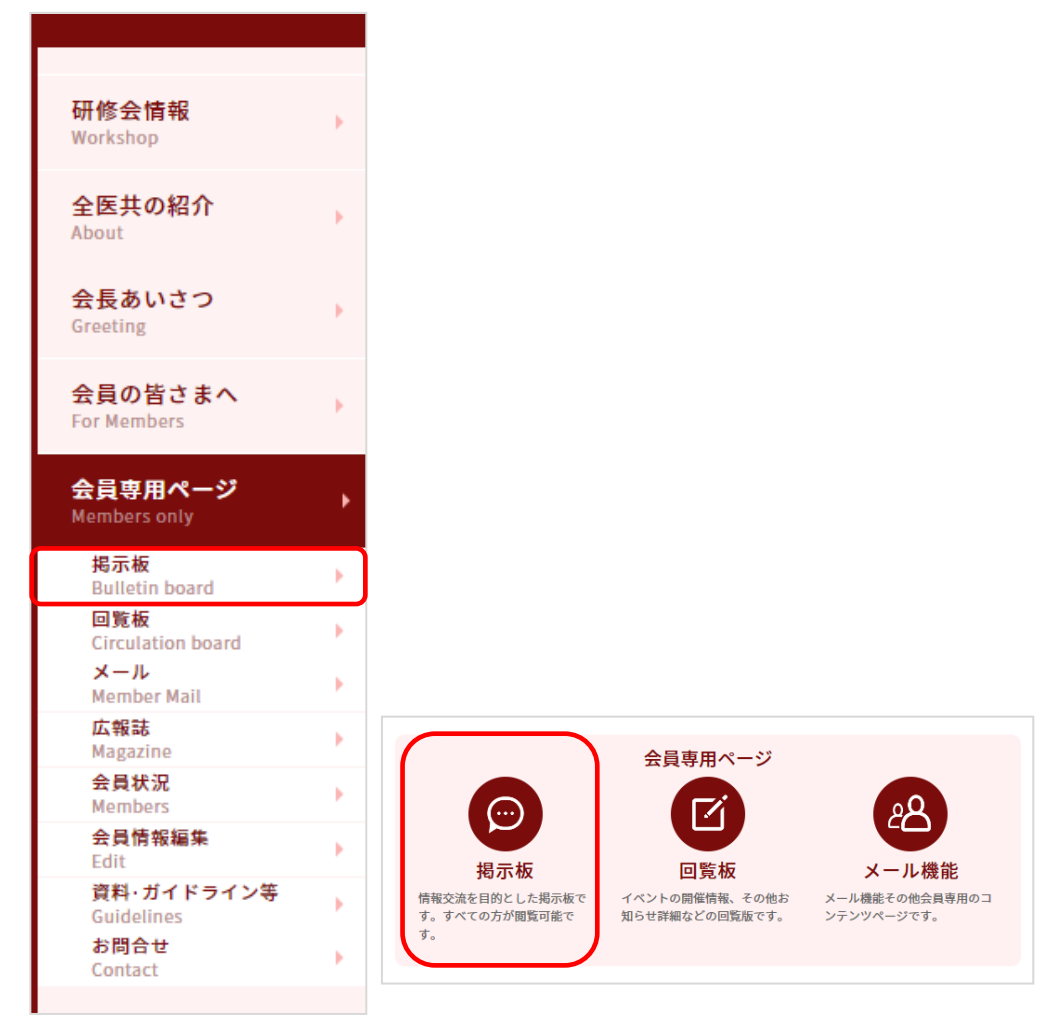

会員アカウント及びパスワードを入力し、「ログイン」をクリックします。

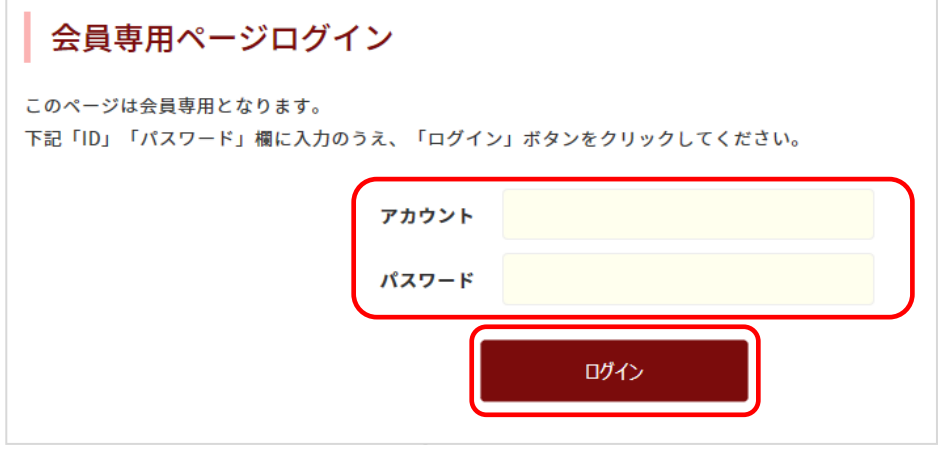

## 2.2 投稿

「新規作成する」をクリックします。

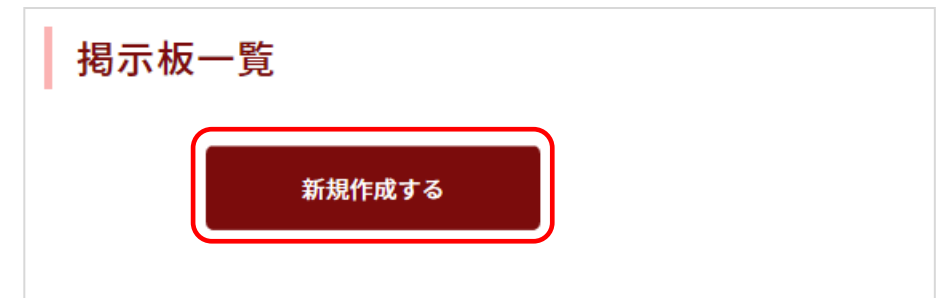

タイトル及び本文を入力します。

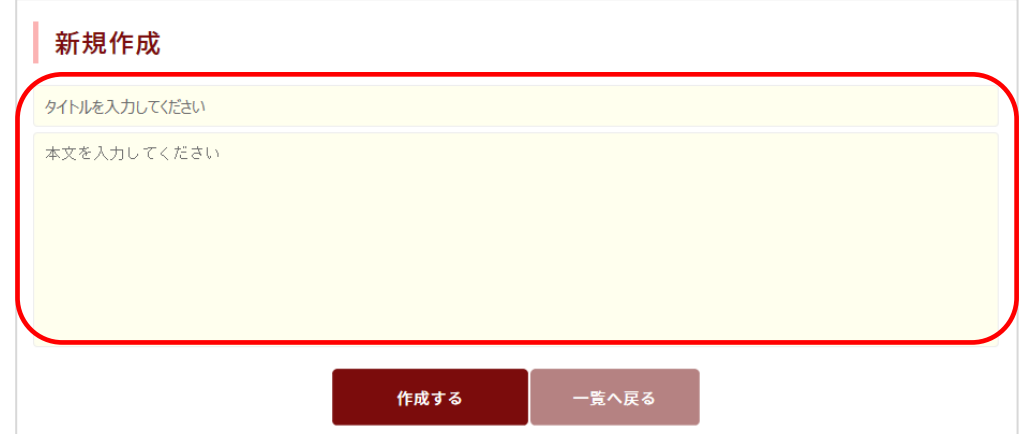

「作成する」をクリックします。

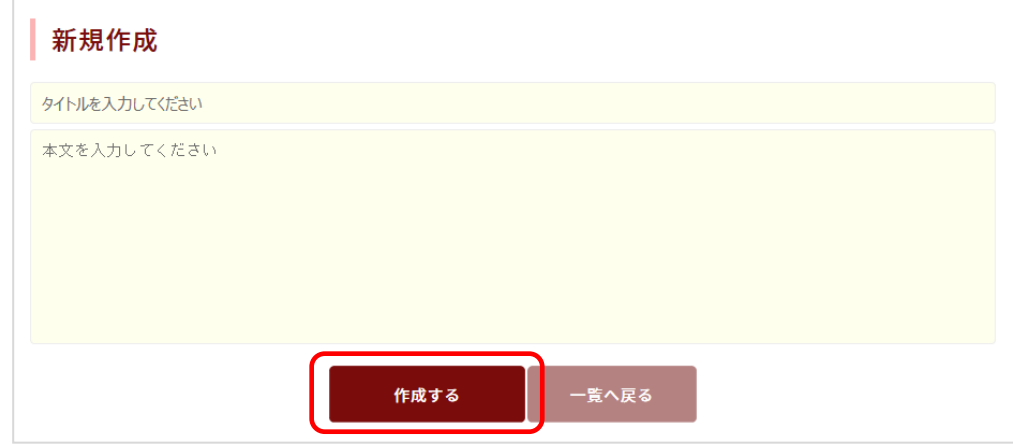

※投稿すると、トップのお知らせ情報に自動で掲載されます。

#### 2.3 返信

対象の掲示板をクリックします。

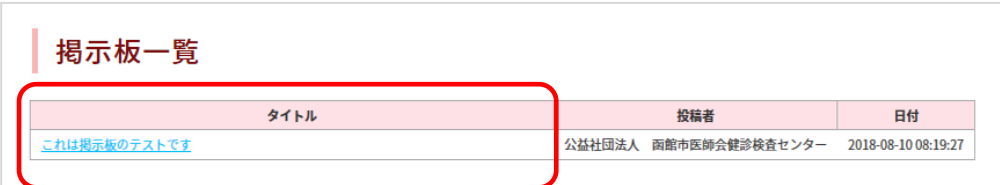

返信本文を入力します。

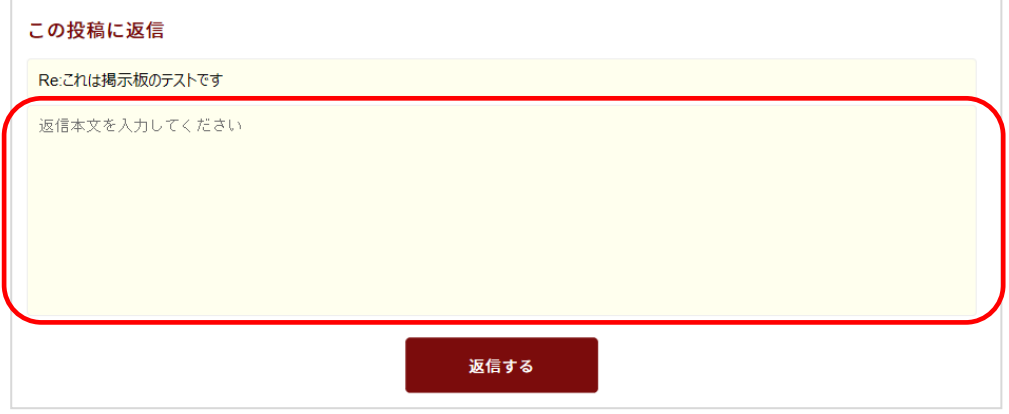

「返信する」をクリックします。

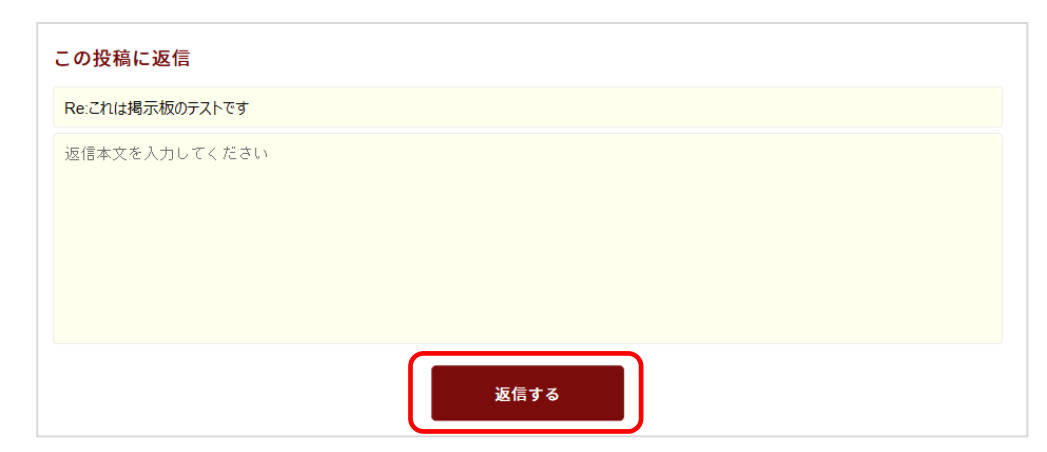

※返信すると、トップのお知らせ情報に自動で掲載されます。

#### 3 回覧板

会員専用の機能のため、アカウントとパスワードが必要です。

- 3.1 ログイン
	- ① サイドメニューまたはトップページの回覧板をクリックします。

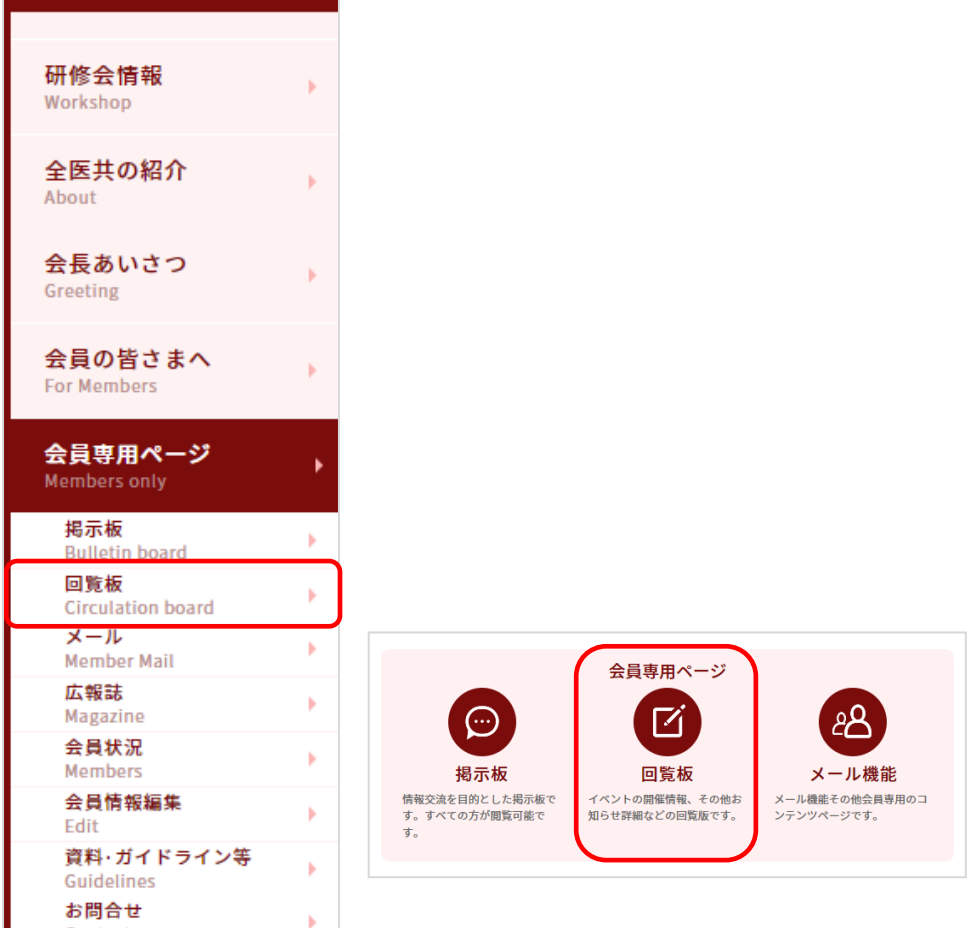

② 会員アカウント及びパスワードを入力し、「ログイン」をクリックします。

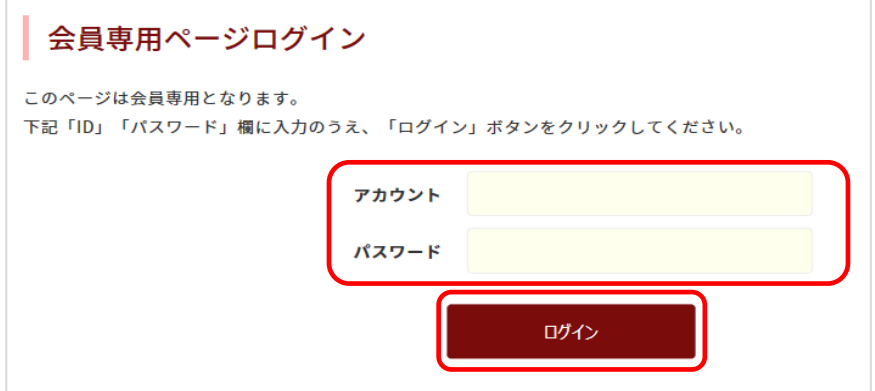

#### 3.2 投稿

① 「新規作成する」をクリックします。

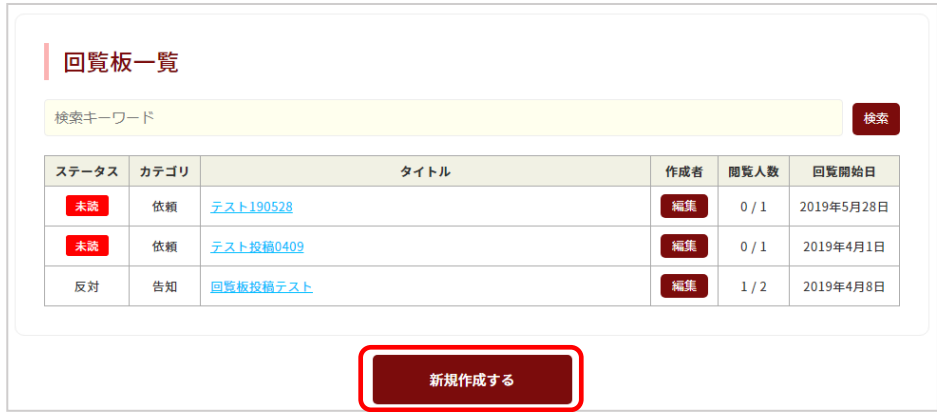

② 回覧板の内容を入力します。

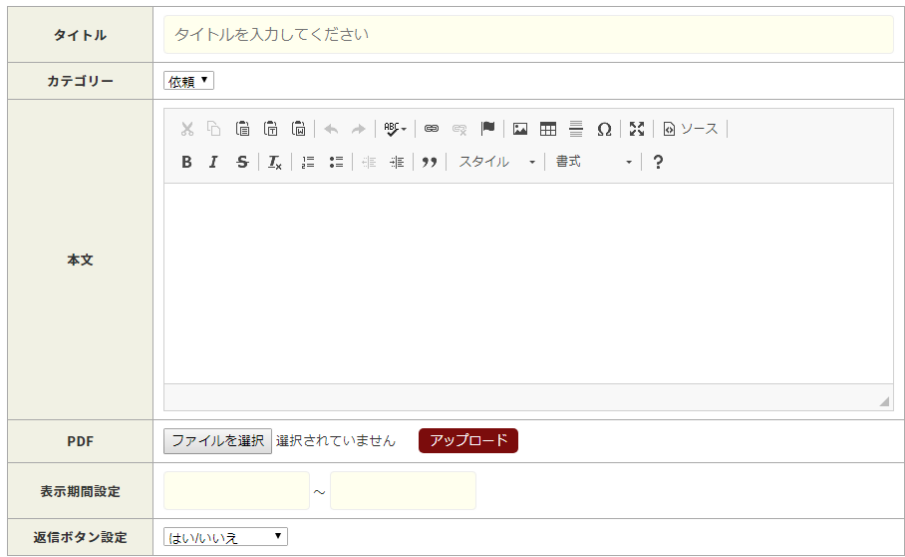

タイト ル … 回覧板のタイトルを入力します。

カテ ゴリー … 回覧板の内容が「依頼」か「告知」かを選択します。

本 文 … 回覧板の本文を入力します。文字列等を貼りつける場合に は、Ctrl キーを押しながら V キーを押して貼り付けてくだ さい。

- P D F … PDF をアップロードする場合は、掲載したい PDF ファイ ルを選択後、「アップロード」を押します。
- 表示期間設定 … 回覧板の閲覧期間を指定します。期間外の回覧板は一覧に 表示されません。
- 返信ボタン設定 … 回覧板に対する返信の項目を選択します。

③ 閲覧対象者を選択します。

#### 關覧対象者設定

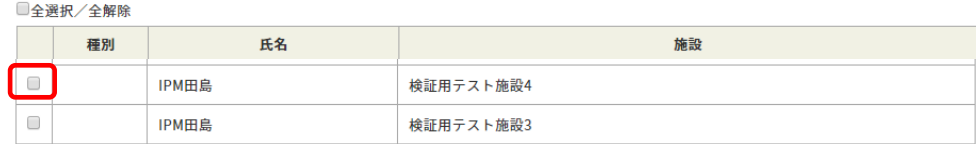

④ 「作成する」をクリックします。

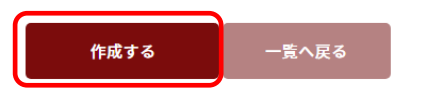

※閲覧対象者に設定した人へ回覧板案内メールが自動で送信されます。

#### 3.3 閲覧

① 回覧板一覧より対象のタイトルをクリックします。

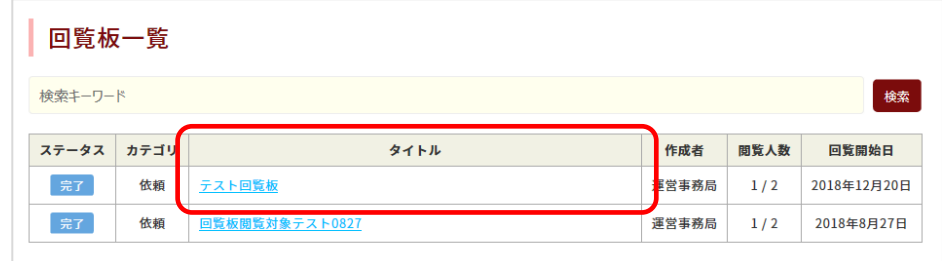

② 回覧板詳細画面にて内容を確認し、返答を選択(必要に応じコメント入力)後、 「返答する」をクリックします。

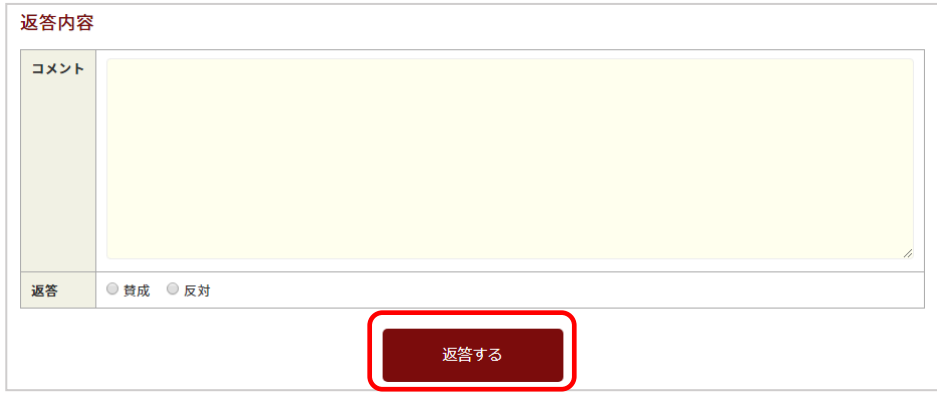

4 メール

会員専用の機能のため、アカウントとパスワードが必要です。

4.1 ログイン

① サイドメニューまたはトップページのメールをクリックします。

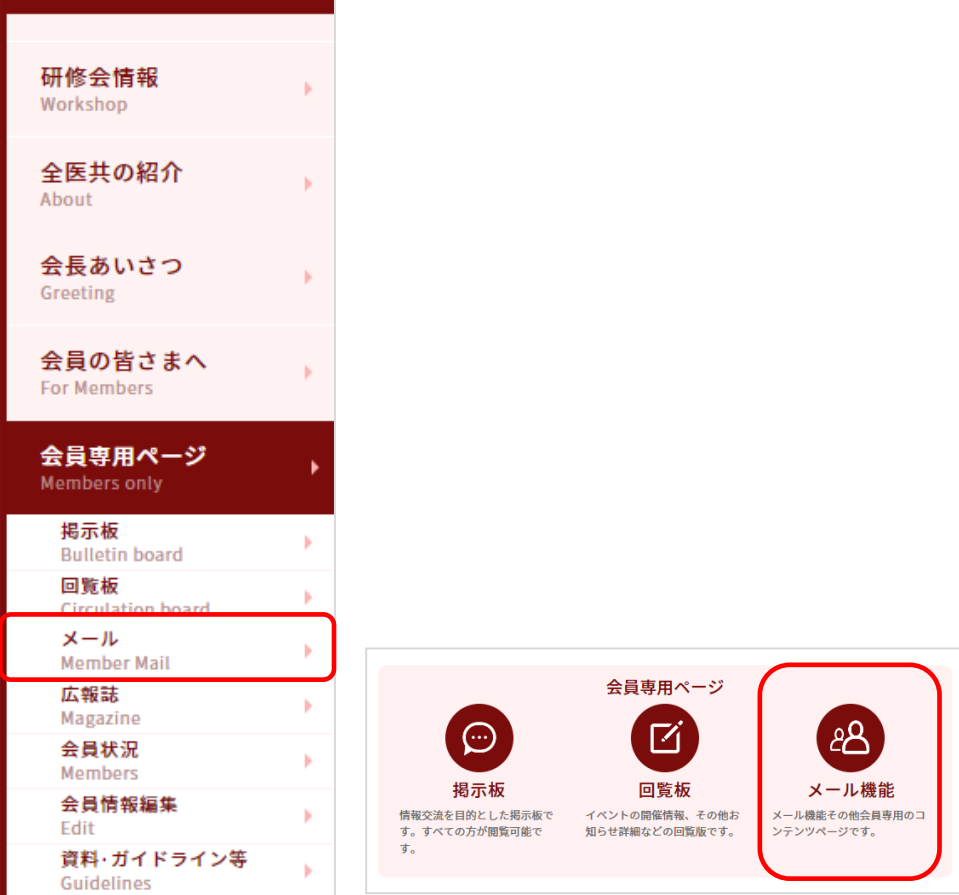

② 会員アカウント及びパスワードを入力し、「ログイン」をクリックします。

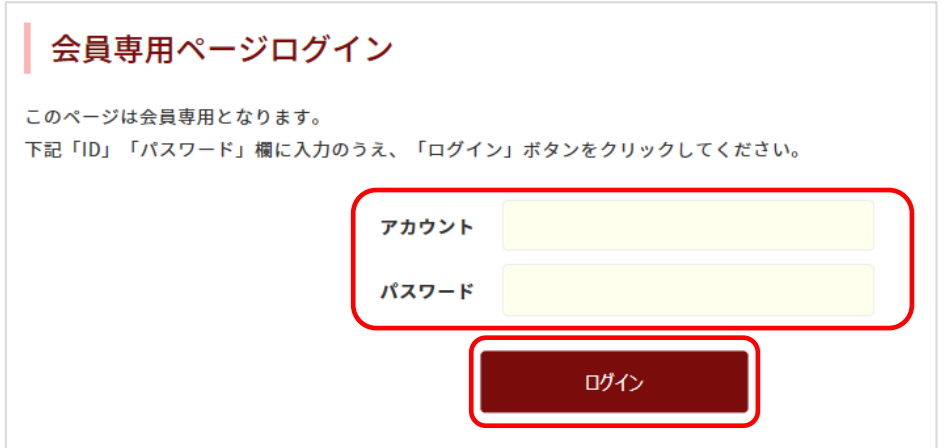

- 4.2 新規作成
	- 「新規作成」をクリックします。

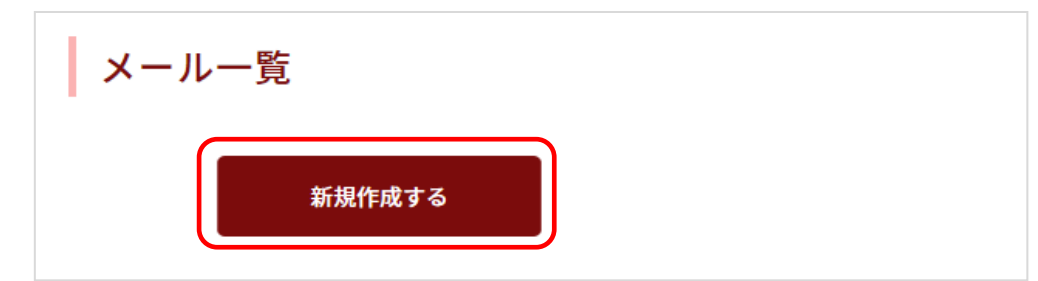

タイトル及び本文を入力します。

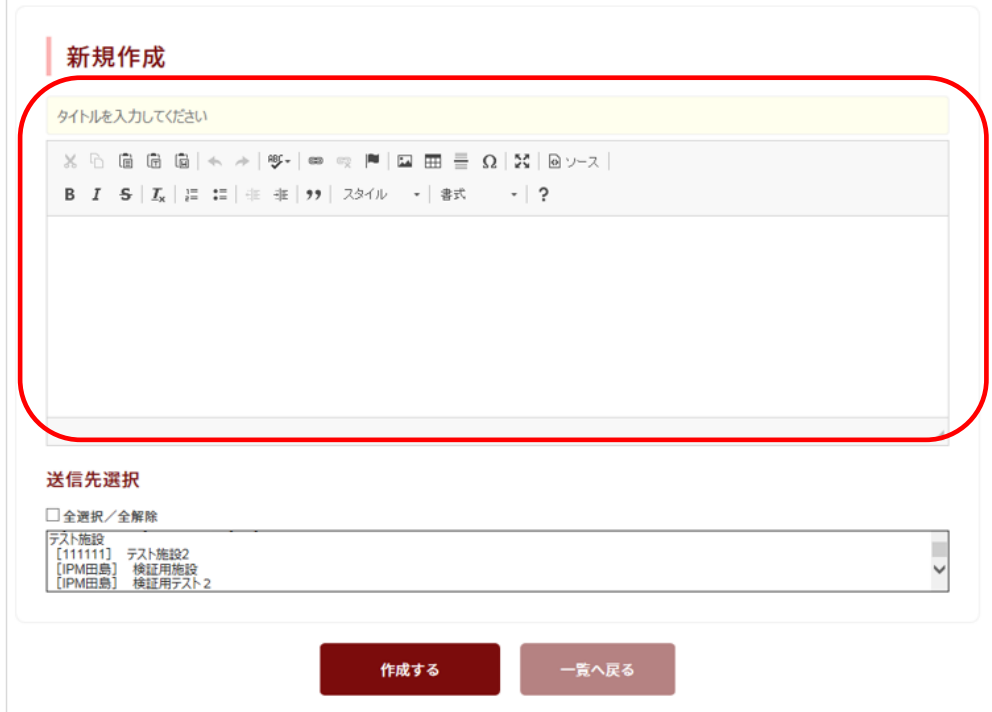

 送信先一覧より送信先を選択します。複数選択する場合は、Ctrl キーを押しな がら送信先を選択します。

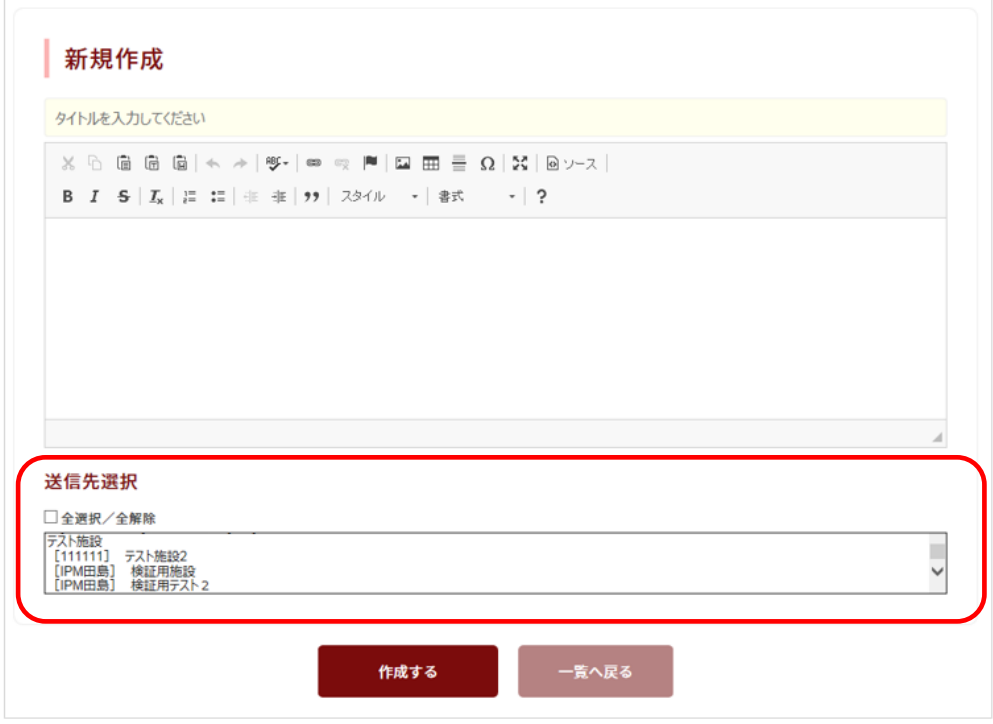

「作成する」をクリックします。

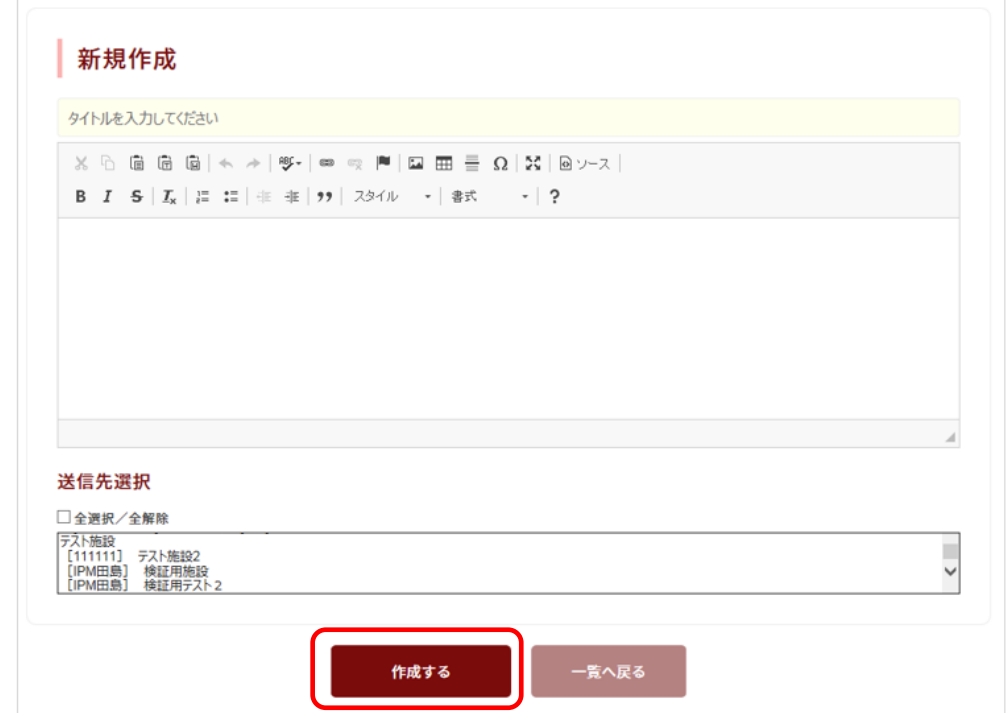

# 4.3 返信

メール一覧より対象のタイトルをクリックします。

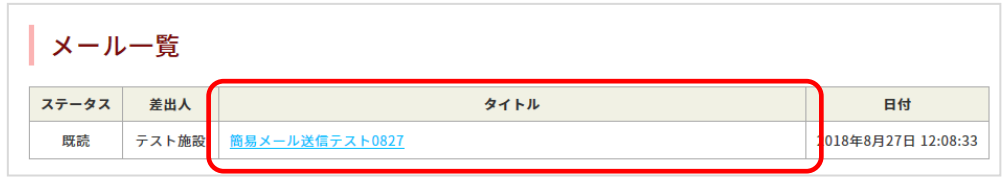

### 「返信する」をクリックします。

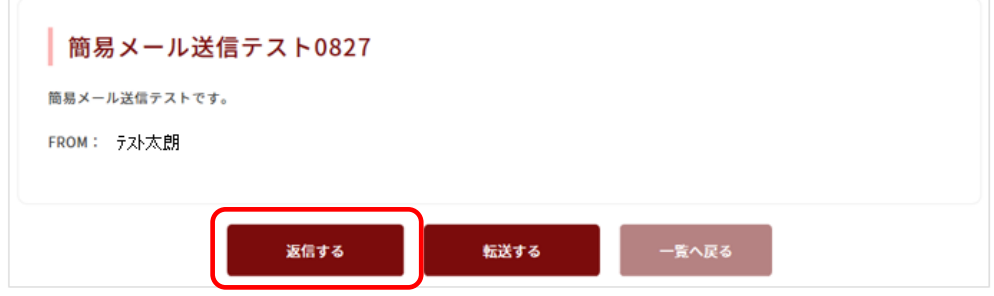

#### 本文を入力します。

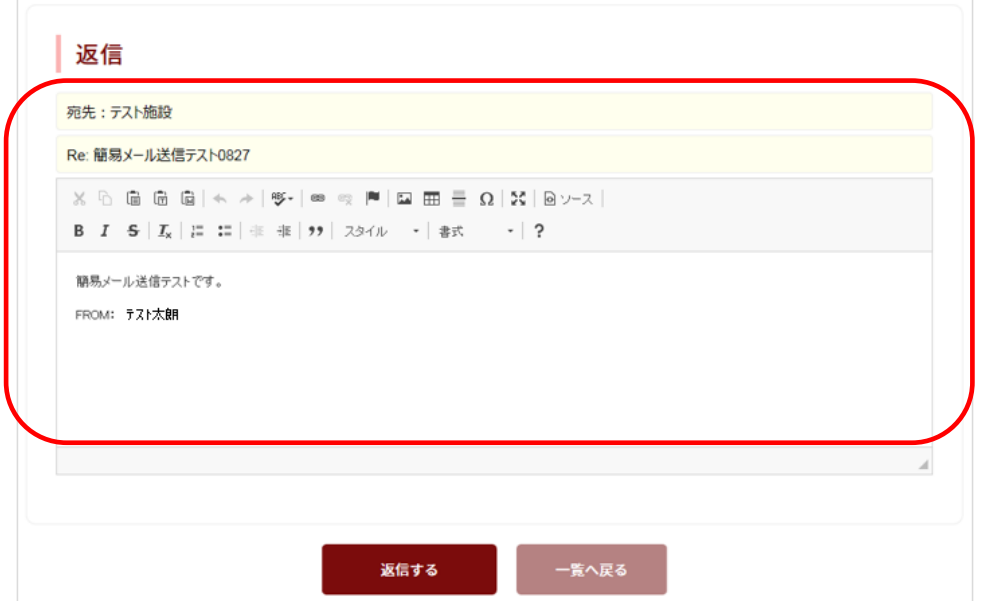

「返信する」をクリックします。

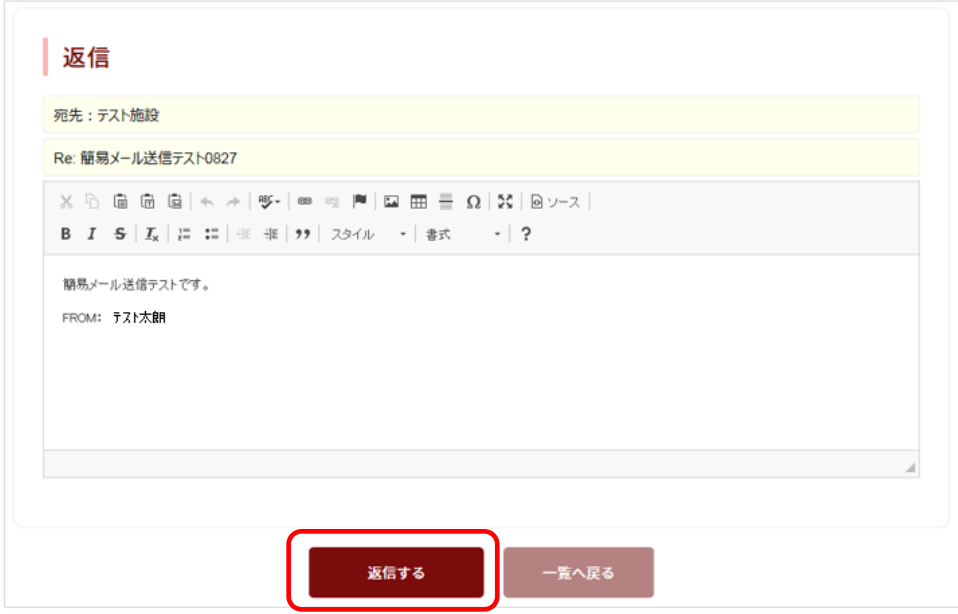

# 4.4 転送

メール一覧より対象のタイトルをクリックします。

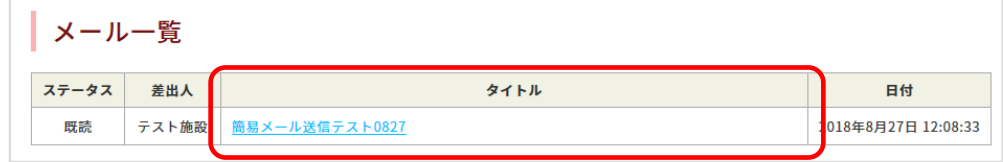

「転送する」をクリックします。

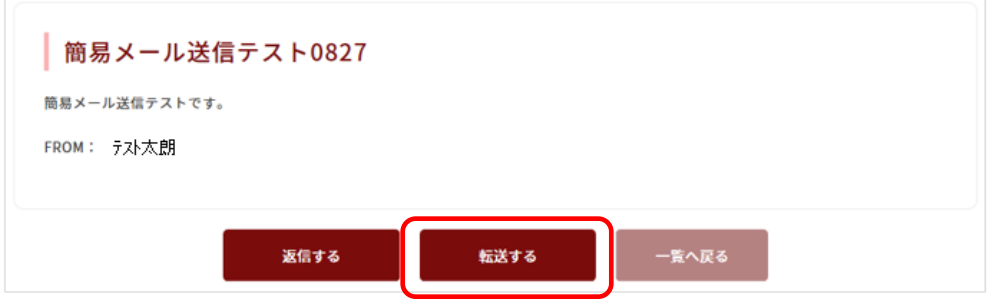

必要に応じ、本文を入力します。

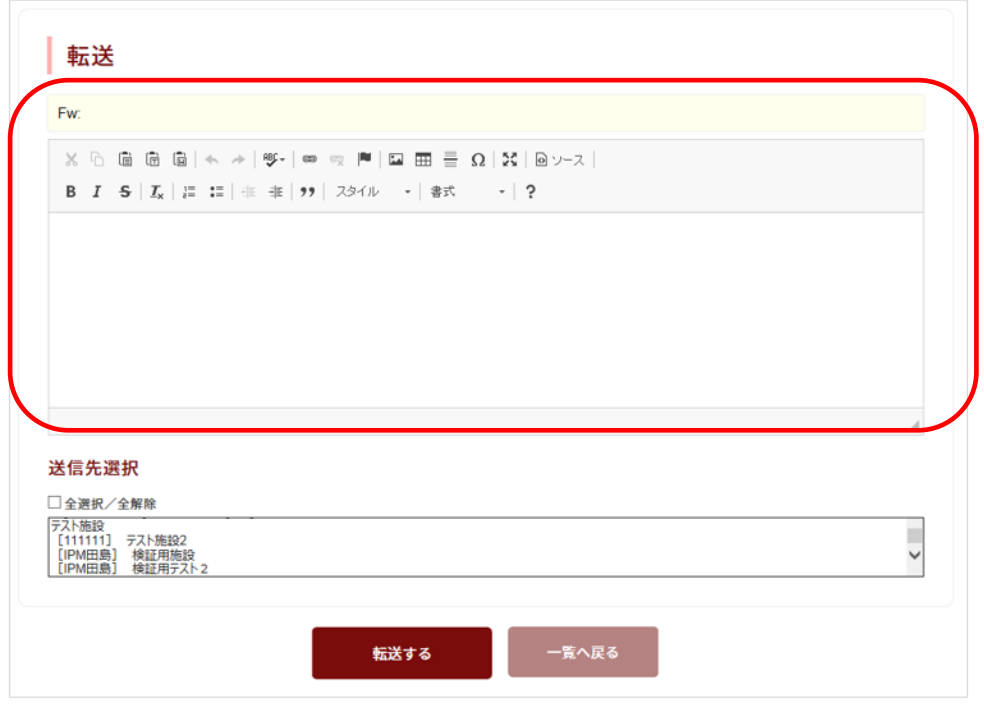

転送先一覧より転送先を選択します。複数選択する場合は、Ctrl キーを押しな

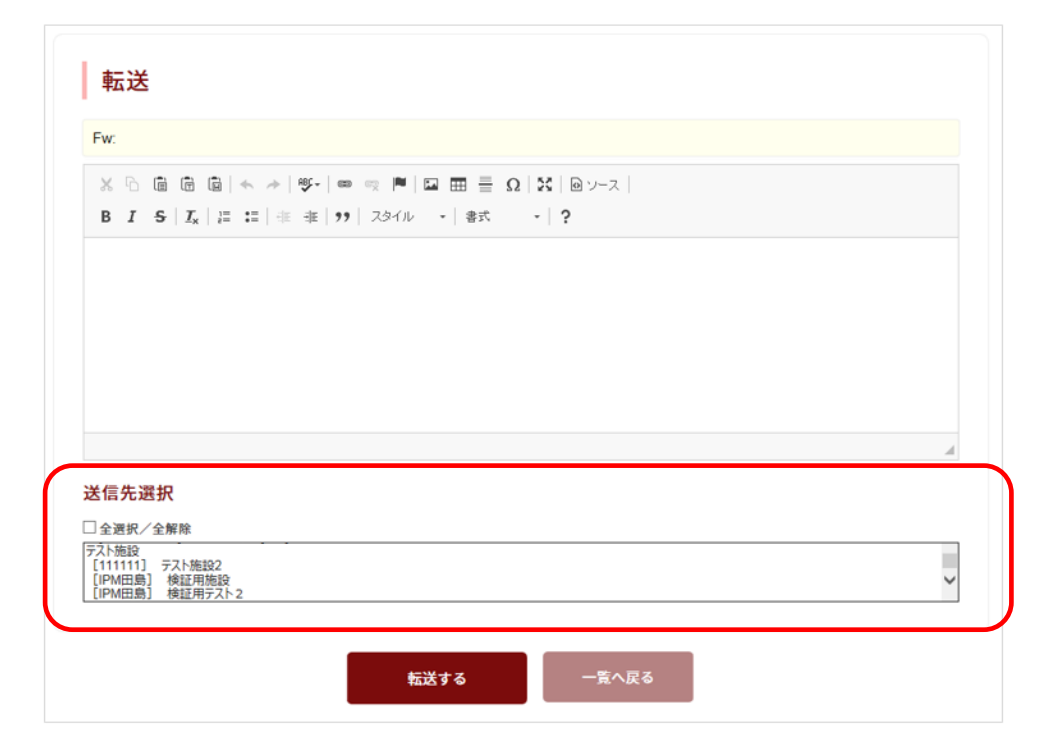

「転送する」をクリックします。

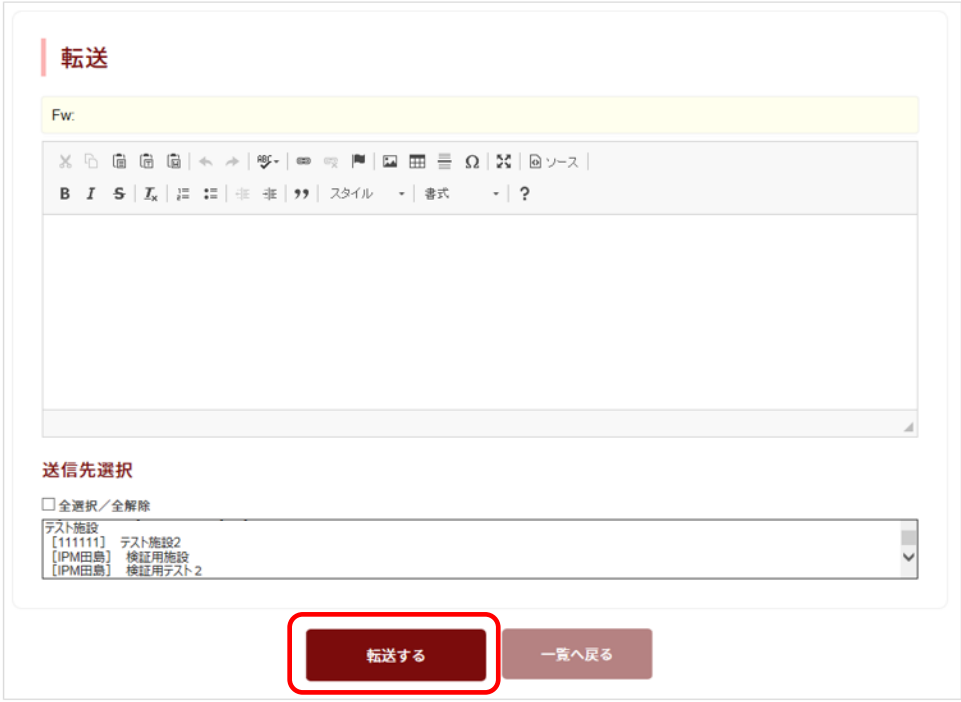

5 広報誌

会員専用の機能のため、アカウントとパスワードが必要です。

5.1 ログイン

① サイドメニューまたはトップページのバナー(広報誌)をクリックします。

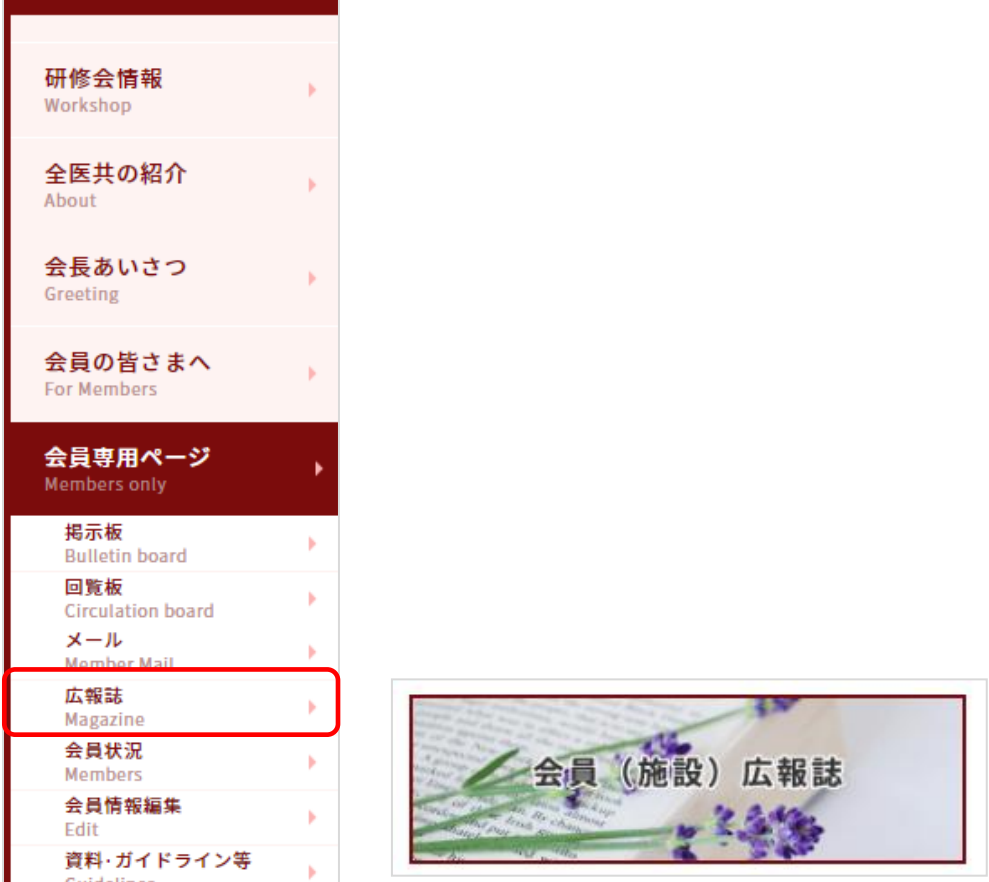

② 会員アカウント及びパスワードを入力し、「ログイン」をクリックします。

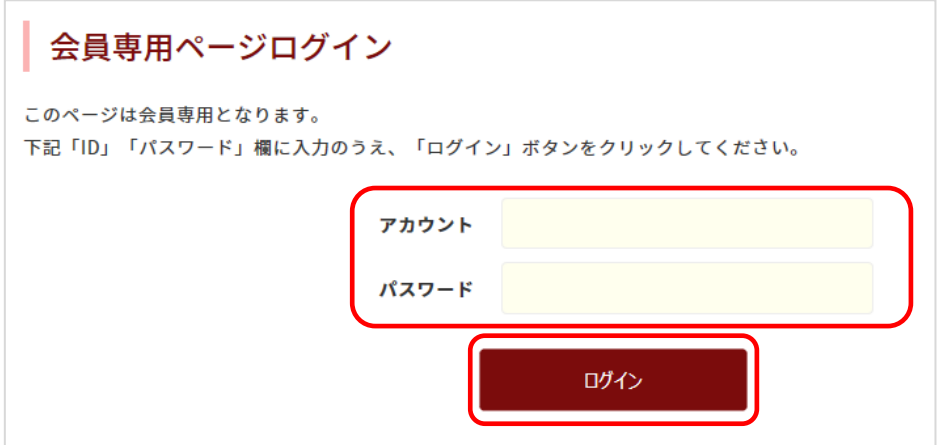

#### 5.2 投稿

広報誌ページより、「投稿する」をクリックします。

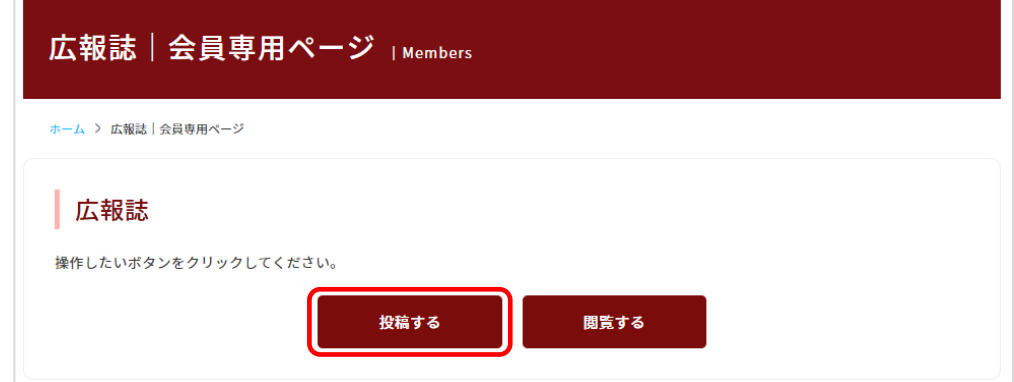

広報誌のタイトルを入力します。

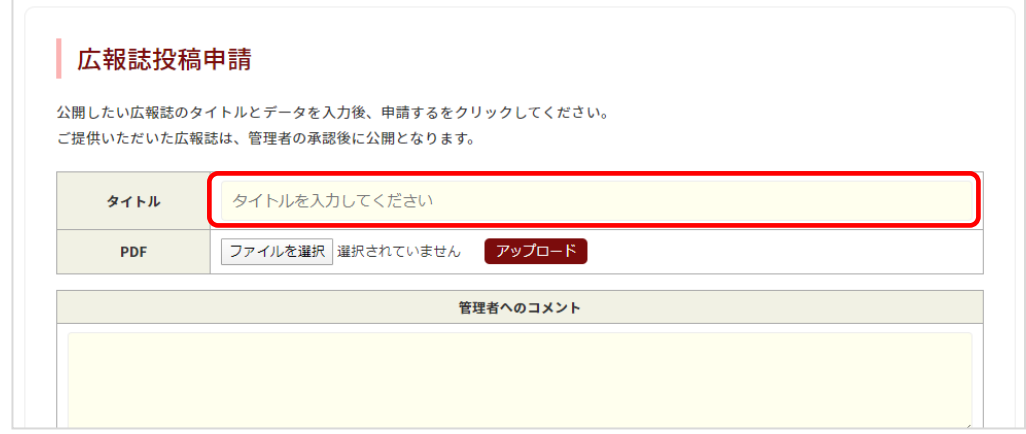

 広報誌のデータ(PDF)をアップロードします。「ファイルを選択」をクリッ クし対象ファイルを指定し、「アップロード」をクリックします。

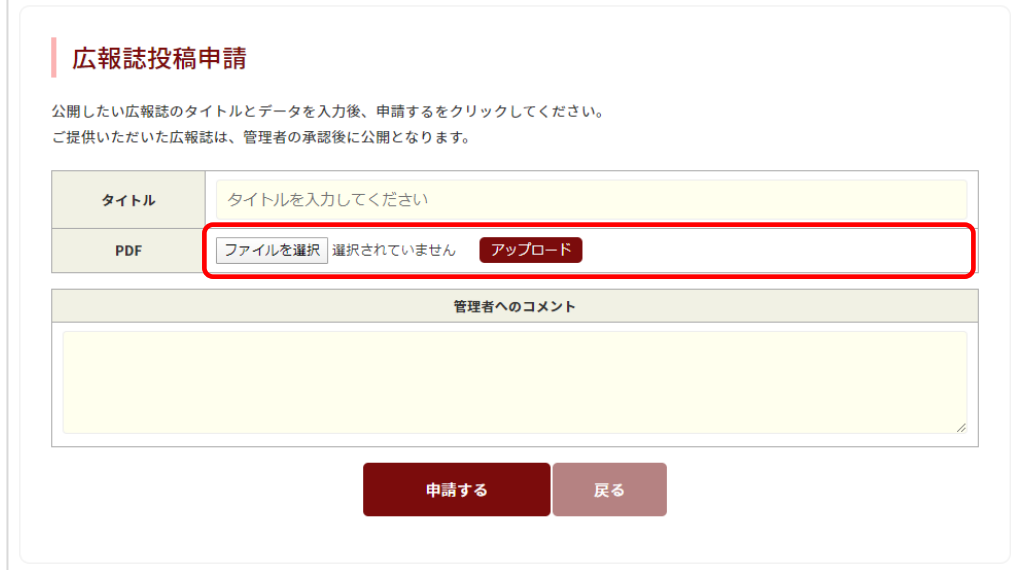

④ 広報誌の査読を行う管理者へコメントがある場合には、「管理者へのコメント」 欄に入力後、「申請する」をクリックします。申請した広報誌は、査読が完了 後公開されます。

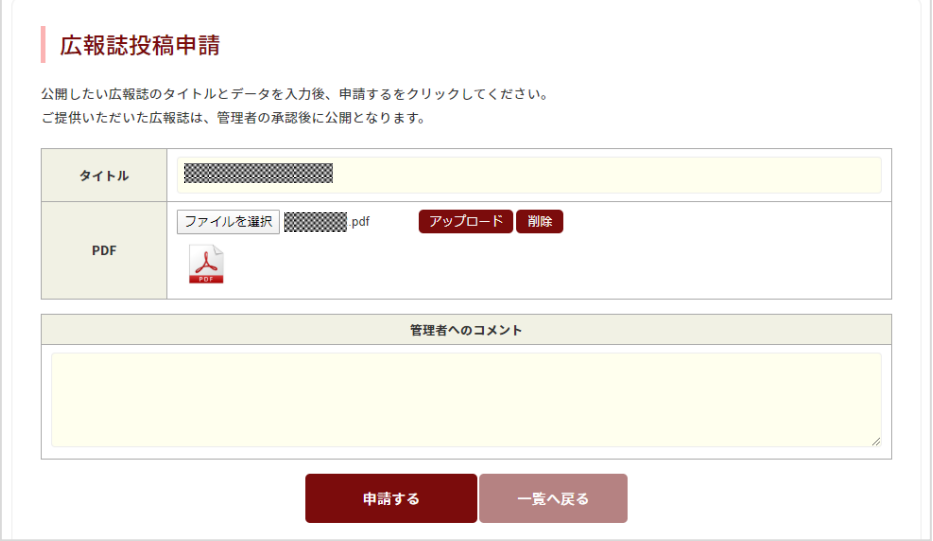

### 5.3 閲覧

① 広報誌ページより、「閲覧する」をクリックします。

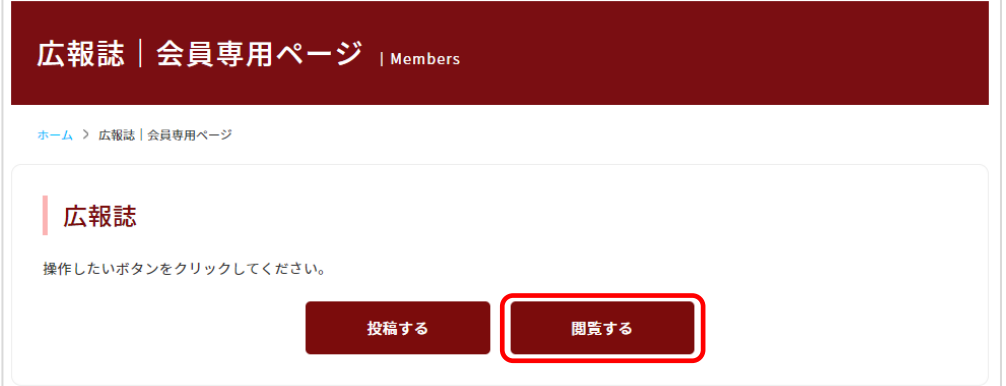

② タイトルをクリックすると閲覧できます。

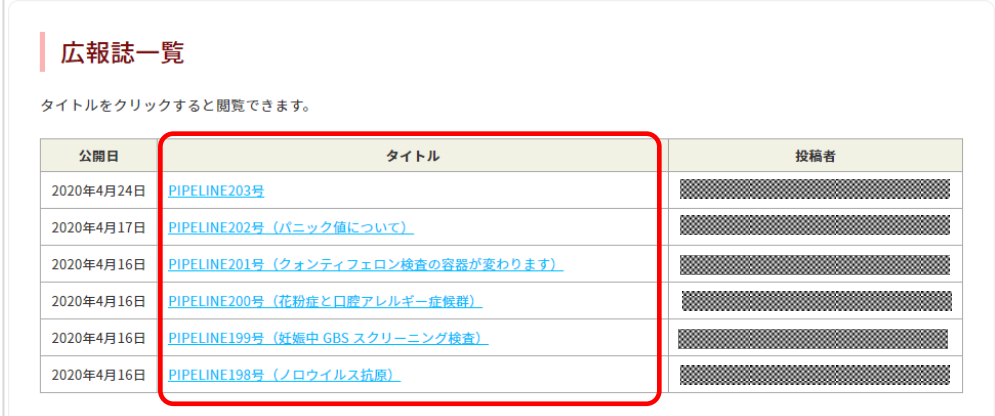

6 会員状況

会員専用の機能のため、アカウントとパスワードが必要です。 6.1 ログイン

① サイドメニューより会員状況をクリックします。

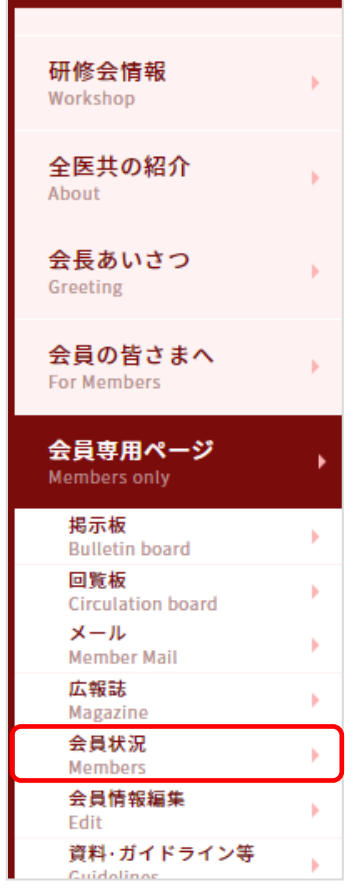

② 会員アカウント及びパスワードを入力し、「ログイン」をクリックします。

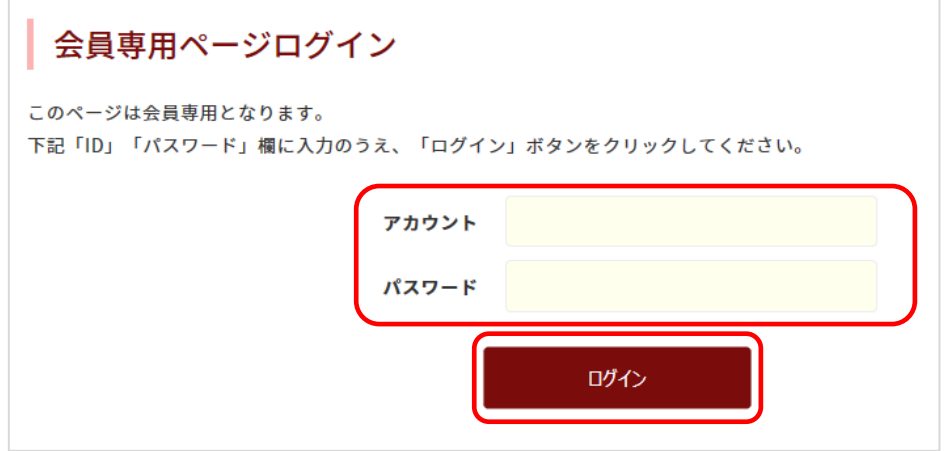

# 6.2 参照

地方別に会員情報の一覧が表示されます。

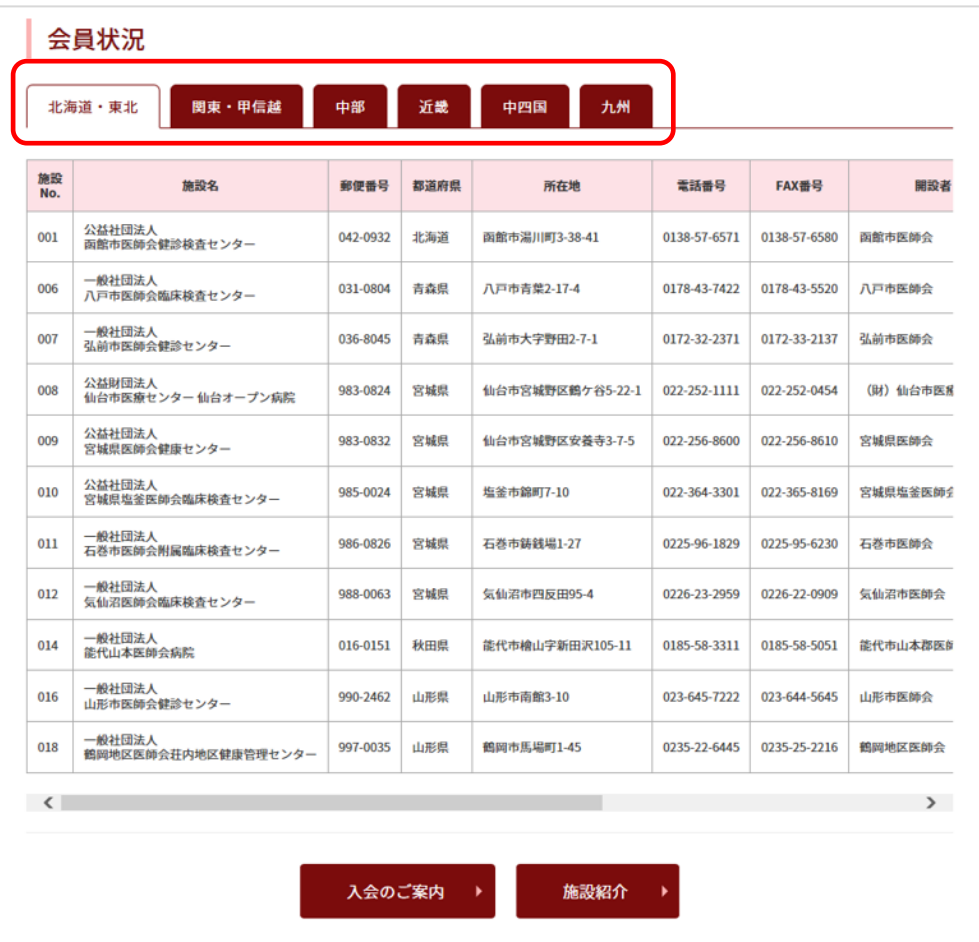

7 会員情報編集

会員専用の機能のため、アカウントとパスワードが必要です。掲載は事務局管理者の みが可能です。

- 7.1 ログイン
	- ① サイドメニューまたはトップページのバナー(会員情報変更)をクリックしま す。

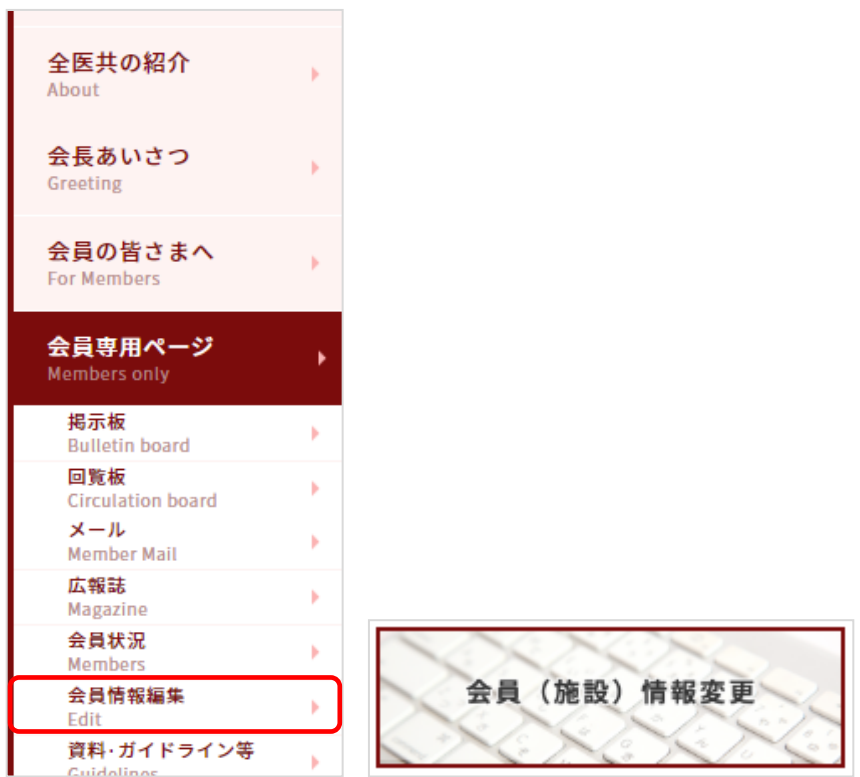

② 会員アカウント及びパスワードを入力し、「ログイン」をクリックします。

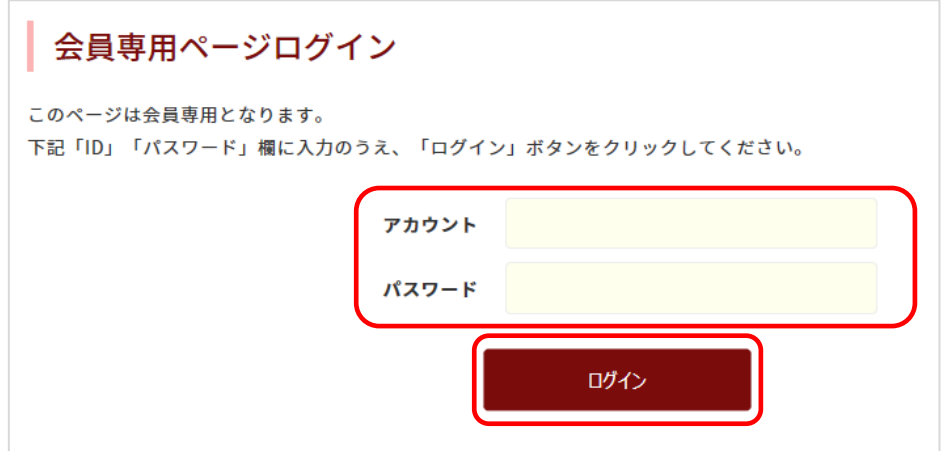

# 7.2 編集

現在登録されている施設情報が表示されます。下図赤枠が変更可能な項目です。

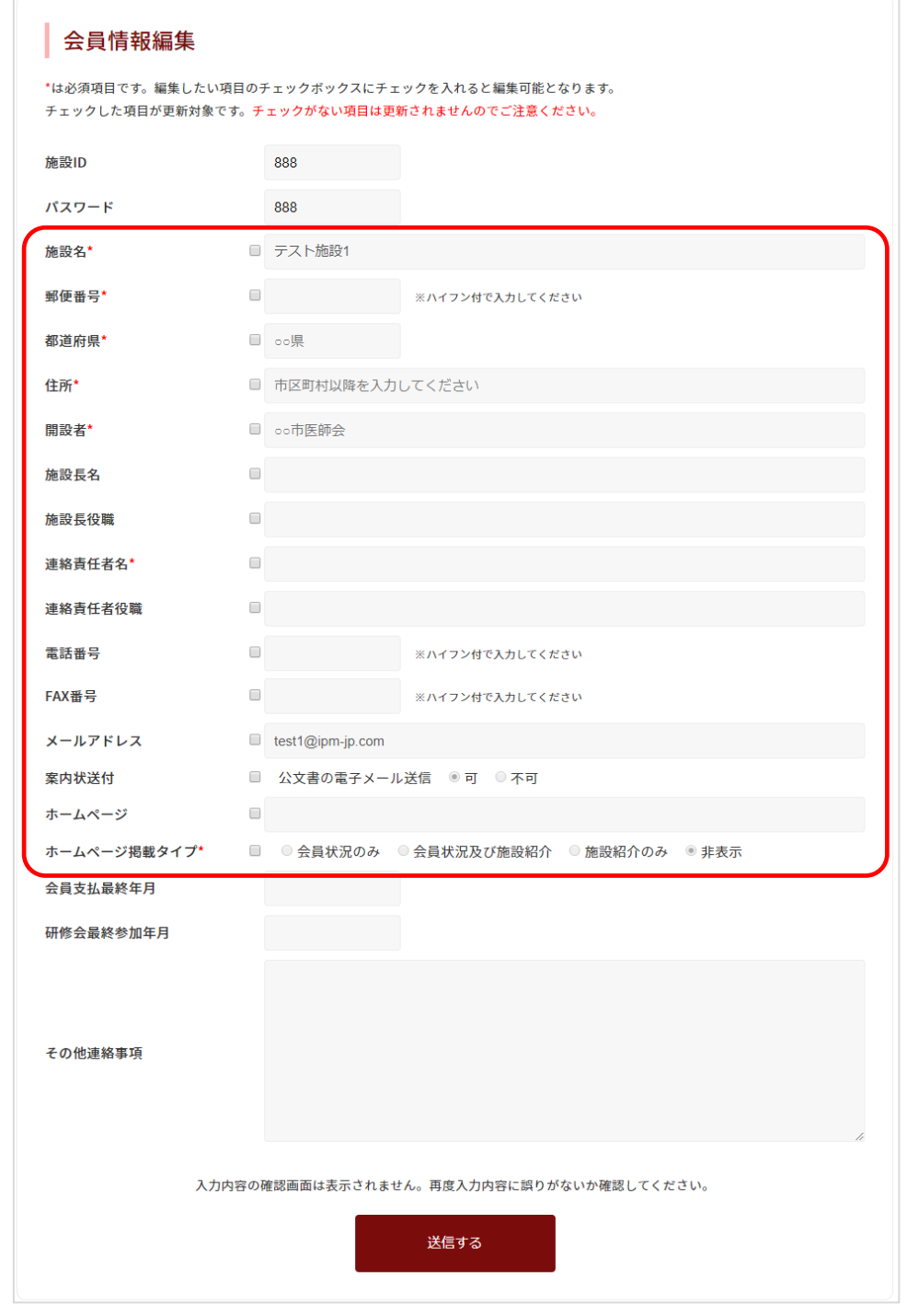

変更したい項目にチェックを入れると変更可能になります。

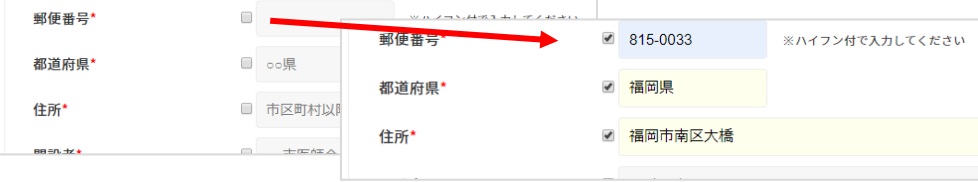

③ 編集後、「送信する」をクリックします。なお、チェックボックスにチェック が入っていない項目は更新されませんのでご注意ください。

また、会員情報は「送信する」をクリックした時点で更新されます。

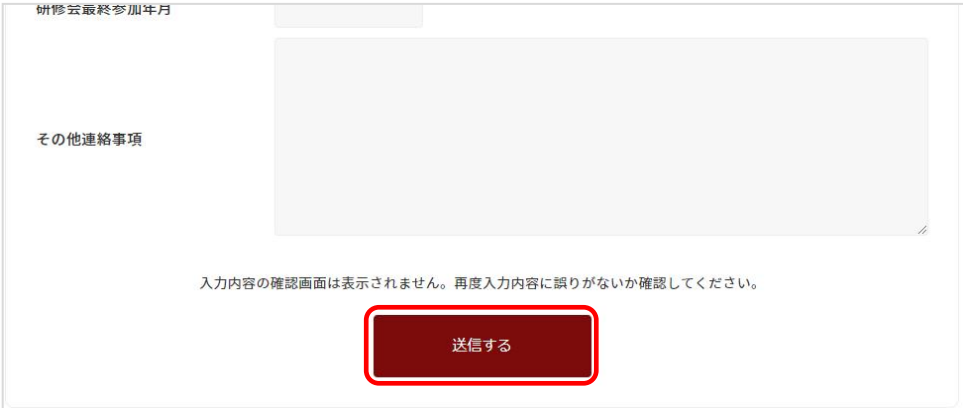

8 資料・ガイドライン等

会員専用の機能のため、アカウントとパスワードが必要です。掲載は事務局管理者の みが可能です。

8.1 ログイン

① サイドメニューの資料・ガイドライン等をクリックします。

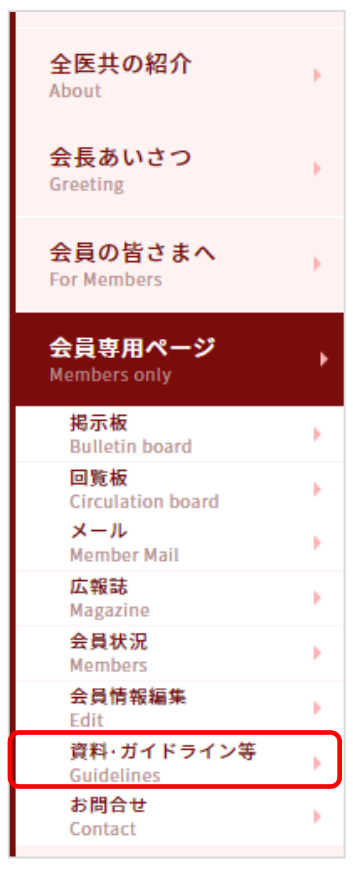

② 会員アカウント及びパスワードを入力し、「ログイン」をクリックします。

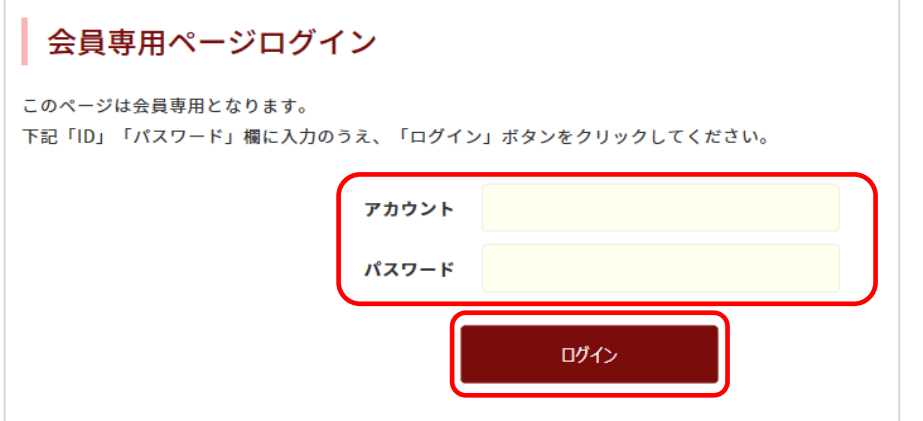

# 8.2 参照

研修会の講演動画や資料、ガイドライン等が掲載されます。各リンクをクリック し、参照することが可能です。

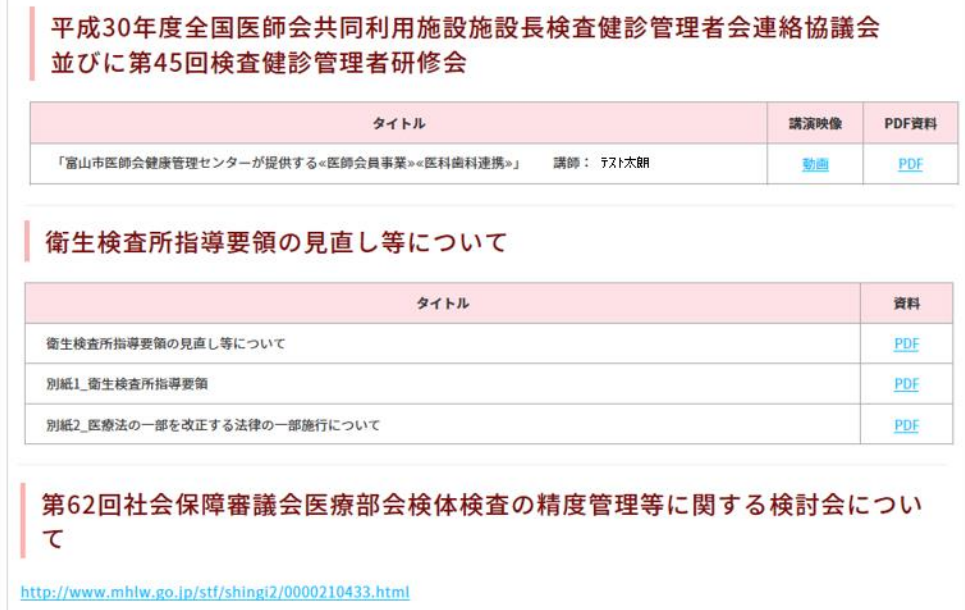

9 お問合せ

会員専用の機能のため、アカウントとパスワードが必要です。 9.1 ログイン

① サイドメニューのお問合せをクリックします。

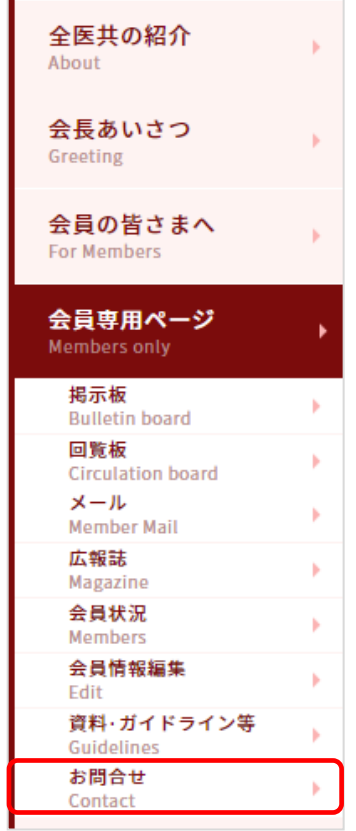

② 会員アカウント及びパスワードを入力し、「ログイン」をクリックします。

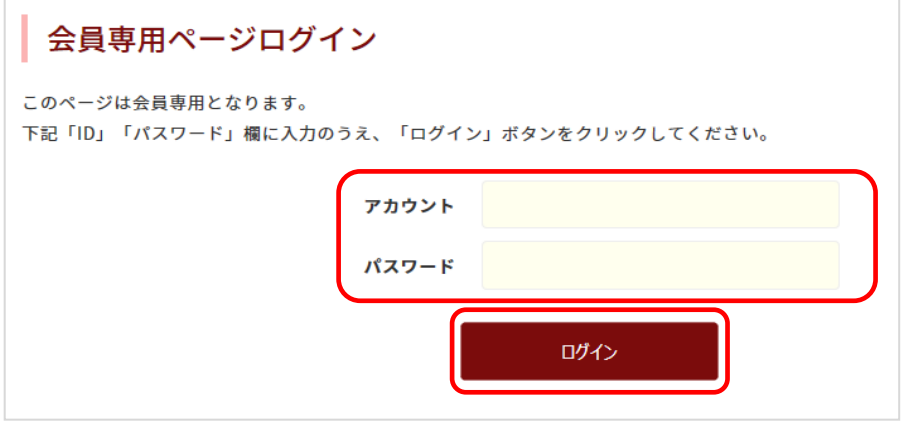

※他の会員専用ページにてログインした場合はログイン情報が保持されるため、 ログイン操作は不要となります。

# 9.2 送信

問合せ内容を入力後、「送信する」をクリックします。

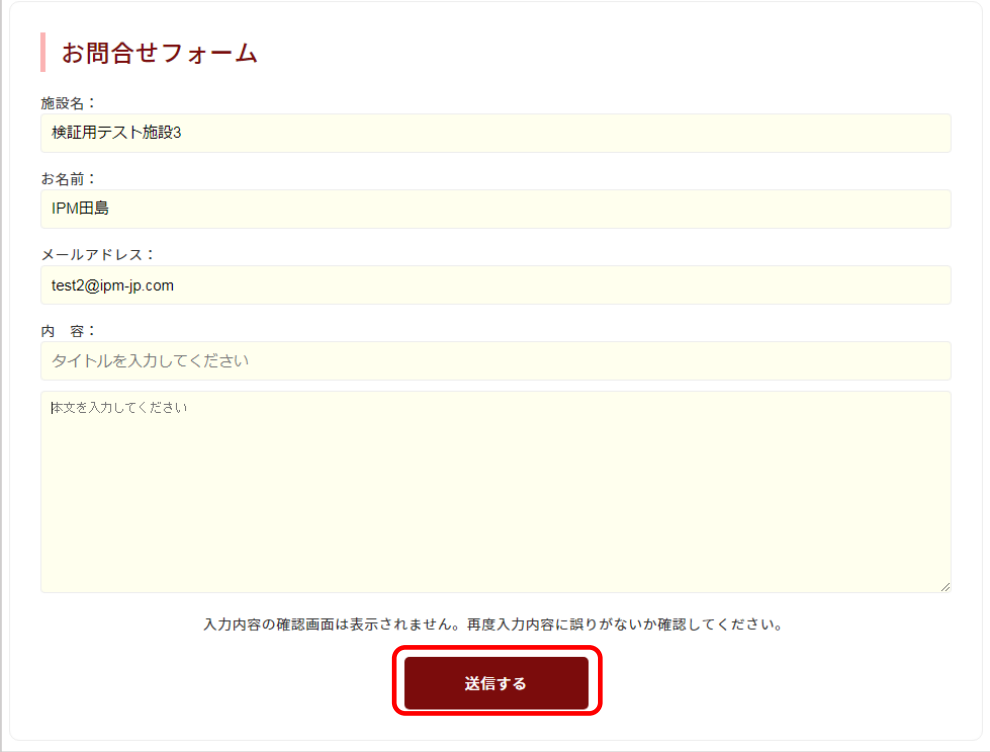

10 ユーザーID 申込み

会員施設の連絡責任者以外の方が会員専用ページを利用する場合に必要となります。 10.1 申込み

① トップページの「ユーザーID 申込み」をクリックします。

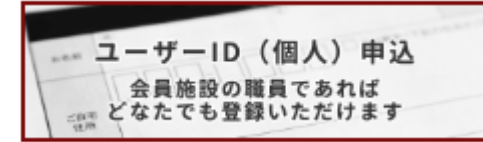

② 必要事項を入力し、「送信」をクリックします。入力したメールアドレスにア カウント通知のメールが届きますので、メール本文に記載されたアカウントと 申込みフォームにて設定したパスワードを使用し、会員専用ページを利用する ことができます。

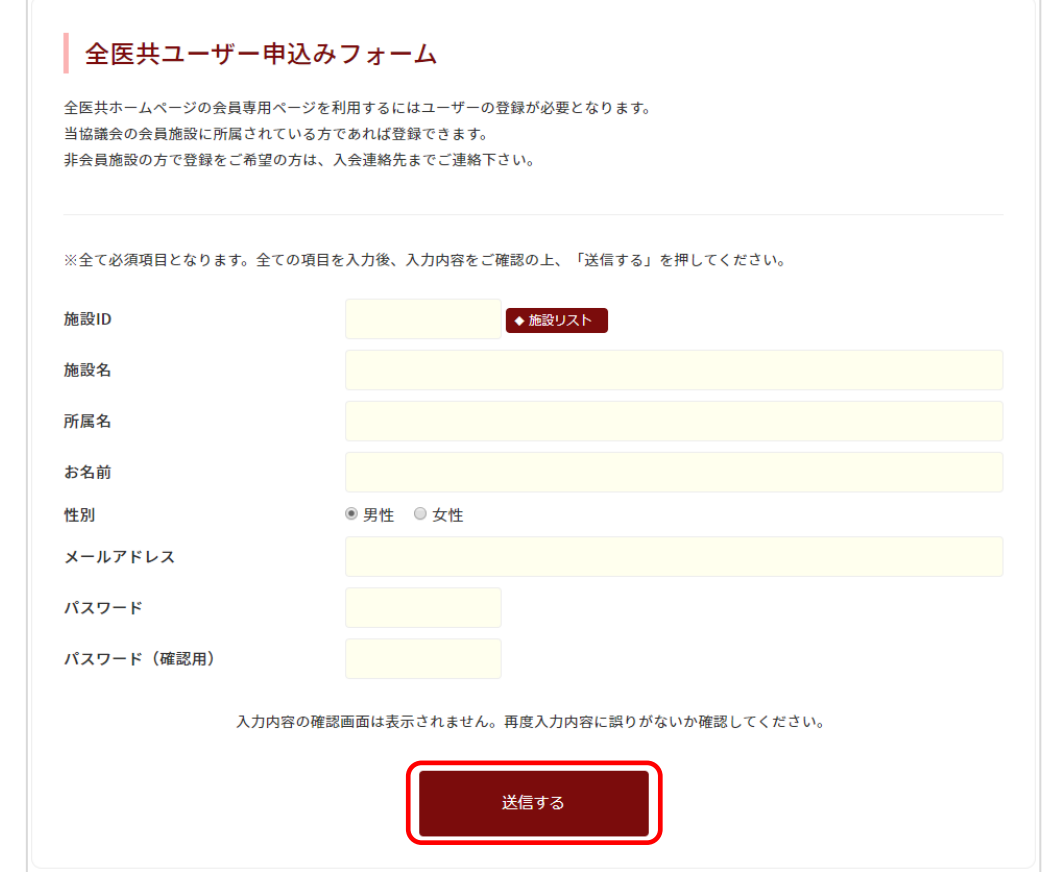

※施設 ID が不明な場合には、「◆施設リスト」をクリックします。対象施設を選 択後「設定する」をクリックすると、施設 ID 及び施設名が挿入されます。